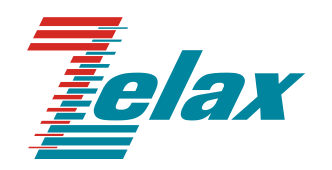

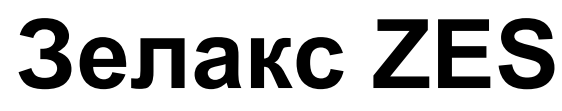

Техническое описание ZES-30хх

© 1998 — 2022 Zelax. Все права защищены. Редакция 14 от 14.10.2022 г. ПО 7.5.3.6

Россия, 124681 Москва, г. Зеленоград, ул. Заводская, дом 1Б, строение 2 Телефон: +7 (495) 748-71-78 (многоканальный) [http://www.zelax.ru](http://www.zelax.ru/) Отдел технической поддержки: [tech@zelax.ru](../../../Отдел_техподдержки/Оборудование_Zelax/ZES/Документация/ZES-30xx/tech@zelax.ru) Отдел продаж: [sales@zelax.ru](../../../Отдел_техподдержки/Оборудование_Zelax/ZES/Документация/ZES-30xx/sales@zelax.ru)

### Оглавление

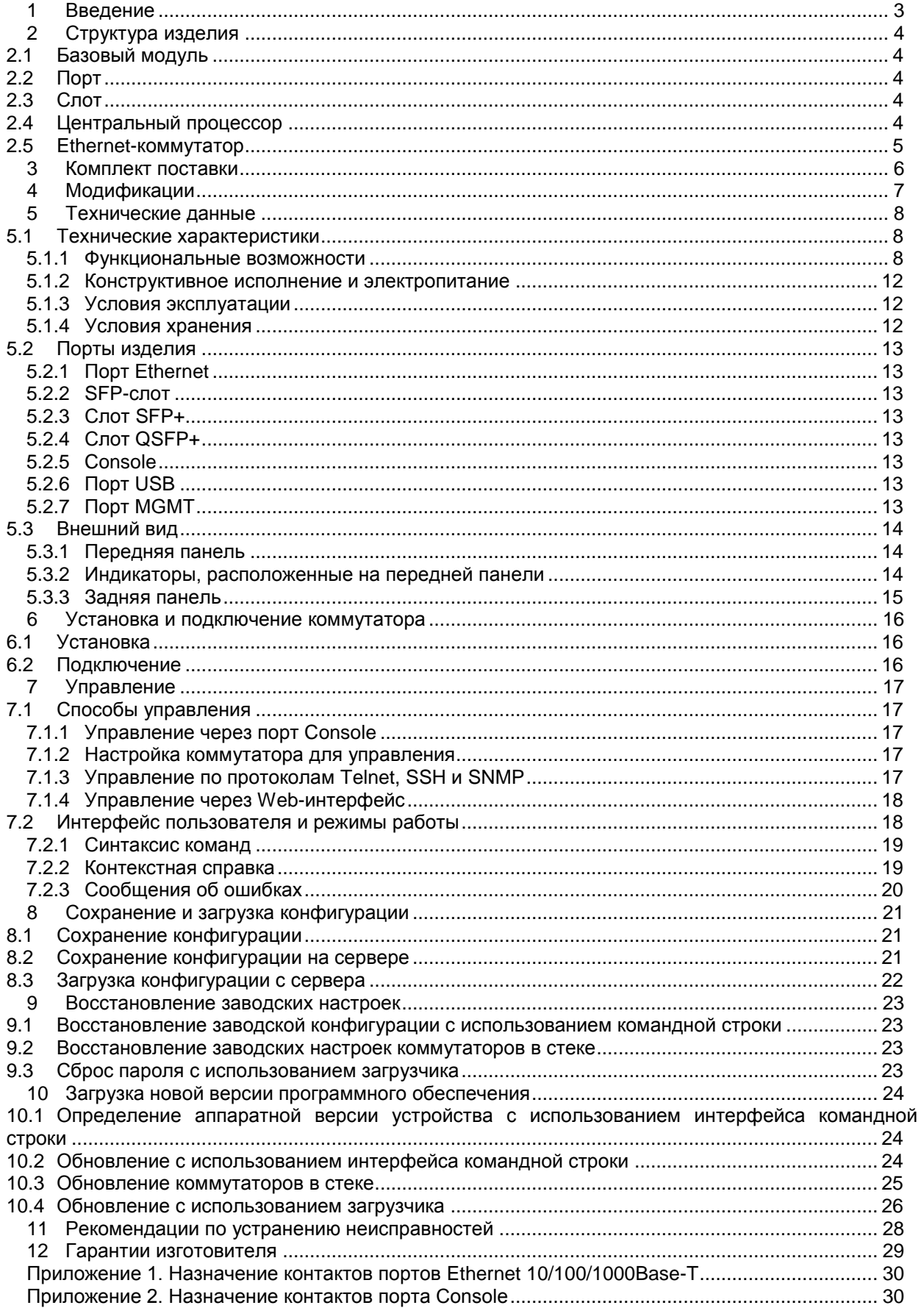

# <span id="page-2-0"></span>**1 Введение**

Коммутаторы серии ZES-30хх (далее для краткости «коммутатор», «изделие») являются интеллектуальными устройствами, осуществляющими коммутацию кадров на втором уровне модели OSI, а также поддерживают маршрутизацию пакетов (кроме ZES-3026XQ-UPR) на третьем уровне (статическая маршрутизация и маршрутизация на основе протоколов RIP, OSPF, BGP). Коммутаторы могут обрабатывать заголовки пакетов третьего и четвертого уровней модели OSI.

Область применения коммутаторов достаточно широка. Среди основных задач, которые решают коммутаторы ZES - построение безопасной эффективной «домовой» сети или корпоративной сети, организация ЛВС промышленных предприятий, организация сетей видеонаблюдения и беспроводного доступа.

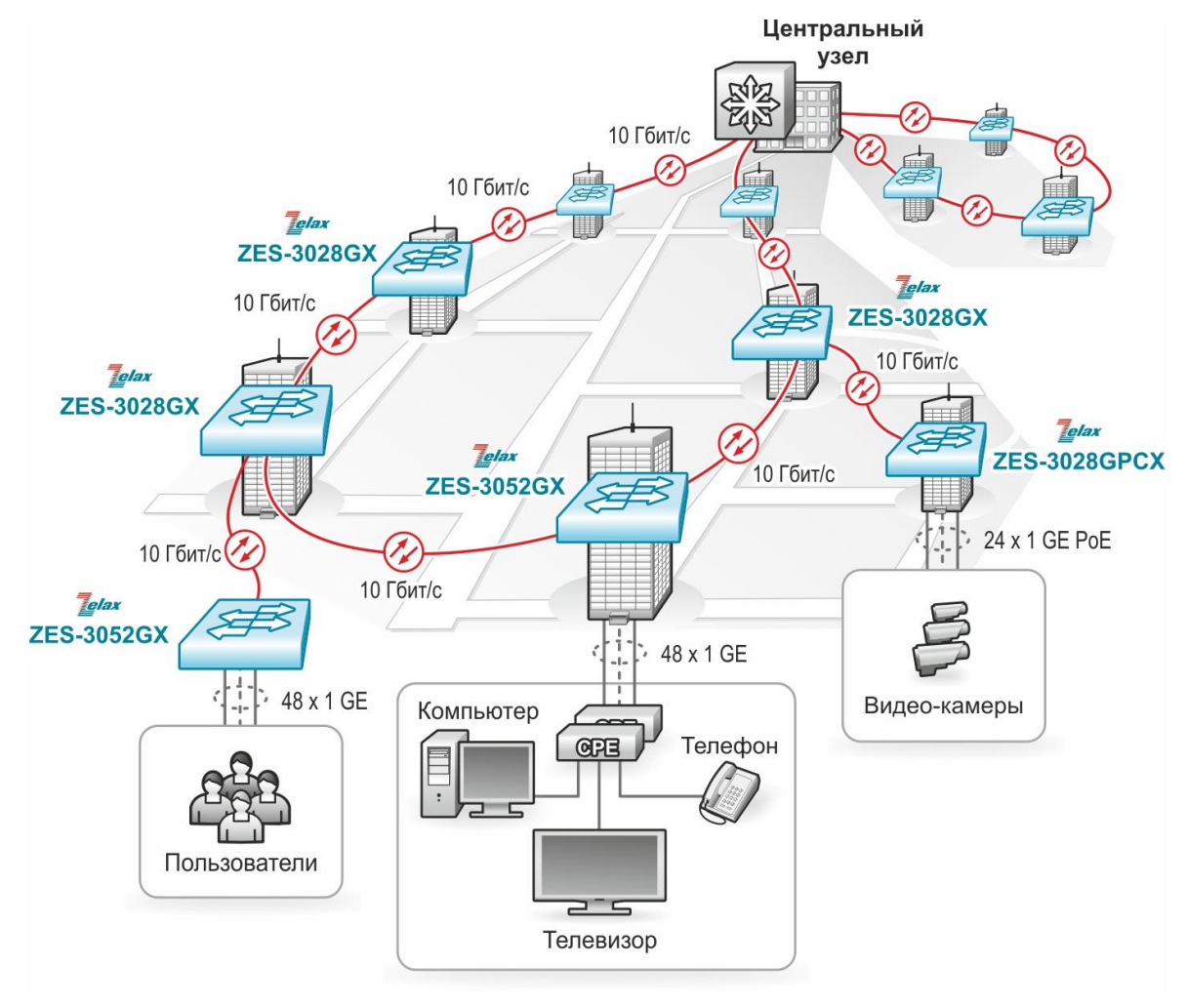

Пример применения коммутаторов ZES приведен на [Рис. 1.](#page-2-1)

<span id="page-2-1"></span>**Рис. 1 Использование коммутаторов ZES-30хх**

# <span id="page-3-0"></span>**2 Структура изделия**

# <span id="page-3-1"></span>**2.1 Базовый модуль**

Все коммутаторы представляют собой базовый модуль с портами Console, Managment и Ethernet, а также слотами для установки SFP-модулей.

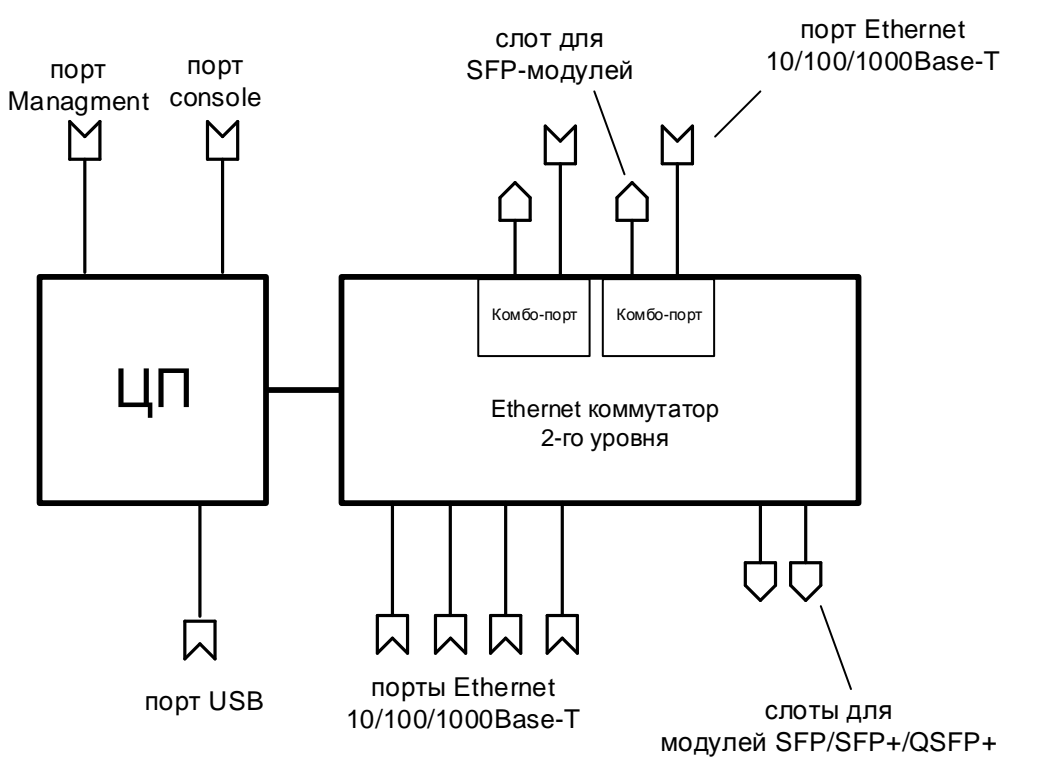

**Рис. 2 Структурная схема коммутаторов ZES-30хх**

<span id="page-3-5"></span>В зависимости от модификации базовый модуль коммутаторов ZES-30xx содержит:

- процессор;
- коммутатор Ethernet 2-го уровня;
- порты Ethernet 10/100/1000Base-T;
- слоты для установки модулей SFP/SFP+/QSFP+;
- до четырех гигабитных комбо-портов 10/100/1000Base-T|1000Base-X;
- управляющий порт Ethernet 10/100Base-TX;
- управляющий порт Console
- порт USB.

Наличие, тип и количество портов и слотов зависит от модификации, указанной в [Табл. 1.](#page-6-1)

# <span id="page-3-2"></span>**2.2 Порт**

Порт представляет собой соединитель (разъём), к которому с помощью кабеля подключается то или иное устройство или линия связи [\(Рис. 2\)](#page-3-5). Порт реализует определённый интерфейс.

# <span id="page-3-3"></span>**2.3 Слот**

Слот — разъём для установки модуля SFP/SFP+.

# <span id="page-3-4"></span>**2.4 Центральный процессор**

Центральный процессор — компонент, размещённый в базовом модуле и предназначенный для обработки данных, поступающих на его интерфейсы.

#### <span id="page-4-0"></span> $2.5$ Ethernet-коммутатор

Ethernet-коммутатор — компонент, размещённый в базовом модуле и предназначенный<br>для обработки данных, поступающих на его интерфейсы. Ethernet-коммутатор осуществляет коммутацию пакетов, поступающих через порты Ethernet.

# <span id="page-5-0"></span>**3 Комплект поставки**

В комплект поставки коммутатора входят:

- изделие выбранного исполнения;
- кабель питания для подключения к сети переменного тока напряжением 220 В;
- консольный кабель;
- комплект для установки в 19" стойку;
- заглушки для SFP-слотов;
- упаковочная коробка;
- компакт-диск с документацией.

# <span id="page-6-0"></span>**4 Модификации**

Коммутаторы по техническим параметрам принадлежат к двум группам: **I** и **II**. Устройства группы I сняты с производства.

<span id="page-6-1"></span>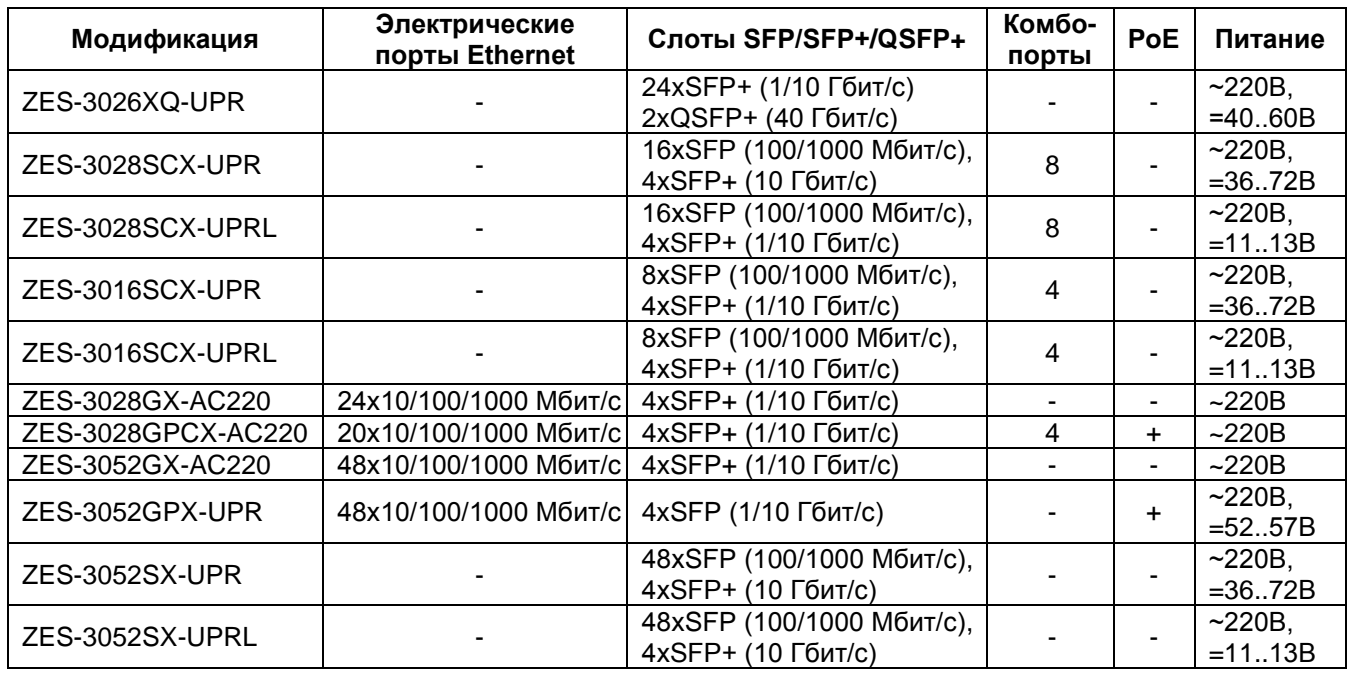

### **Табл. 1. Модификации устройств группы II**

## **Табл. 2. Модификации устройств группы I (сняты с производства)**

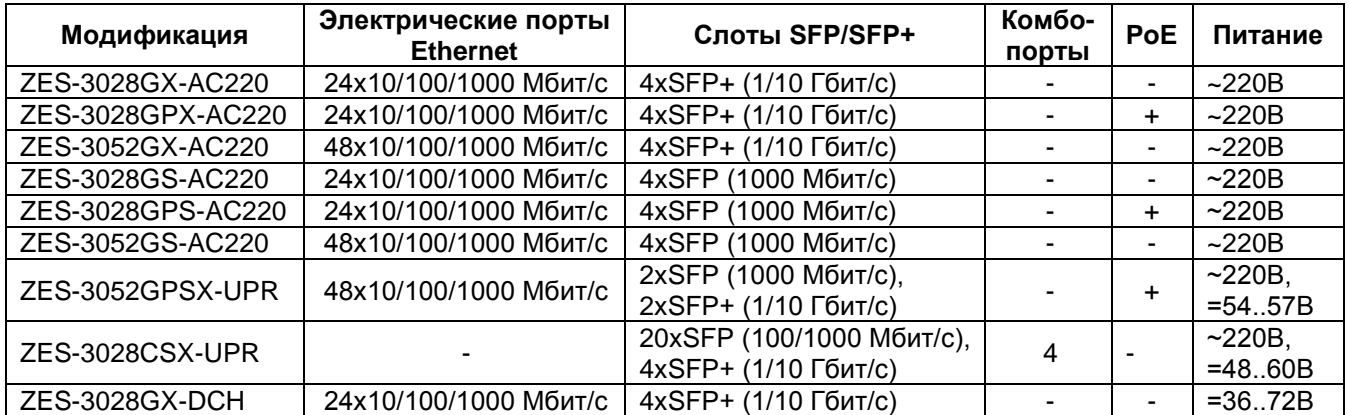

# <span id="page-7-0"></span>**5 Технические данные**

# <span id="page-7-1"></span>**5.1 Технические характеристики**

# <span id="page-7-2"></span>**5.1.1 Функциональные возможности**

### **Интерфейсы:**

- 10Base-T (IEEE 802.3):
- 100Base-TX (IEEE 802.3u);
- 100Base-FX (IEEE 802.3u);
- 1000Base-X (IEEE 802.3z);
- 1000Base-T (IEEE 802.3ab);
- 10GBase (IEEE 802.3ae);
- 40GBase (IEEE 802ba).
- **Протоколы 2-го уровня:**
- 802.1d (STP), 802.1w (RSTP);
- 802.1s (MSTP);
- ERPS (G.8032);
- MRPP;
- Root Guard;
- BPDU Forwarding:
- BPDU Filtering:
- BPDU Guard:
- Spanning-tree Portfast;
- LLDP, LLDP-MED:
- ULDP;
- ULPP, ULSM (мониторинг состояния, быстрое переключение uplink-портов);
- Loopback Detection;
- IGMP Snooping v1, v2, v3:
- IGMP Snooping Fast Leave;
- IGMP (мультикаст) групп: 4000;
- IGMP Filtering:
- Multicast VLAN Registration (MVR);
- MLD Snooping v1, v2;
- DHCP Snooping;
- DHCP relay;
- DHCP опции 37, 38, 82;
- промежуточный агент PPPoE;
- 802.3ad (LACP) агрегация портов, до 128 групп, до 8 портов в группе;
- управление потоком: 802.3x, backpressure;
- предотвращение блокировки (HOL).

## **VLAN:**

- 802.1Q;
- 802.1ad Q-in-Q: на основе портов, Selective, Flexible;
- Количество 802.1ad правил соответствует количеству ACL;
- GARP, GVRP;
- количество поддерживаемых VLAN: 4095;
- VLAN на основе портов;
- VLAN на основе протокола (по содержимому поля EtherType);
- VLAN Translation (**нет в ZES-3052GPX-UPR**);
- MAC VLAN:
- Voice VLAN;
- Private VI AN

## **Маршрутизация (кроме ZES-3026XQ-UPR):**

- количество поддерживаемых L3-интерфейсов: 1024;
- количество поддерживаемых Loopback-интерфейсов:1024;
- размер таблицы маршрутизации: 1024;
- размер таблицы ARP: 4096 (в **ZES-3052GPX-UPR** 512);
- количество ECMP групп: 512;
- количество VRF: 252;
- статическая маршрутизация;
- $RIP v1/v2$ :
- OSPF v2/v3;
- BGP 4/4+;
- Black hole route;
- VRRP/VRRPv3;
- ISATAP tunnel (нет в **ZES-3052GPX-UPR**);
- GRE tunnel (нет в **ZES-3052GPX-UPR**);
- BFD (поддержка RIP, OSPF, BGP и статической маршрутизации);
- PBR.

### **Многоадресная рассылка (кроме ZES-3026XQ-UPR):**

- статические маршруты;
- PIM-DM, PIM-SM, PIM-SSM, MSDP.

### **Качество обслуживания (QoS):**

- классификация трафика на основе: номера порта, MAC-адреса источника и назначения, VLAN ID, 802.1p, IPv4-адреса источника и назначения, IPv6-адреса источника и назначения, номера порта TCP/UDP, типа протокола, DiffServ (ToS, IP precedence), временного диапазона;
- ограничения полосы пропускания с шагом 1 кбит/с;
- количество очередей на каждом порту: 8;
- типы очередей: Strict Priority, WDRR;
- полисинг трафика.

### **Безопасность:**

- количество списков доступа (ACL): 1450, для ZES-3026XQ-UPR 4096, ZES-3052SX-UPR, ZES-3052SX-UPRL, ZES-3052GX-AC220, ZES-3052GPX-UPR — 2900;
- привязка порта к МАС-адресу;
- ограничение количества МАС-адресов на порту;
- простые и расширенные списки доступа (ACL): MAC, IP, IP-MAC;
- фильтрация данных на основе: номера порта, VLAN ID, 802.1p, MAC-адреса источника и назначения, IPv4/6-адреса источника и назначения, номера порта TCP/UDP, типа протокола, полей ToS и IP precedence, поля EtherType, временного диапазона;
- port security;
- защита от DoS-атак;
- ARP Inspection (защита от ARP-атак);
- Access Management (защита от IP-spoofing);
- IP-MAC-port binding;
- 802.1x, AAA;
- Управление доступом 802.1x на основе портов и MAC-адресов;
- 802.1х Guest VLAN;
- 802.1x Dynamic VLAN Assigment;
- Local/RADIUS/TACACS+;
- контроль broadcast, multicast и unicast шторма на каждом порту.

### **Производительность:**

- коммутационная фабрика:
- ZES-3026XQ-UPR 640 Гбит/с,
- ZES-3028SCX-UPR, ZES-3028SCX-UPRL 128 Гбит/с,
- ZES-3016SCX-UPR, ZES-3016SCX-UPRL 112 Гбит/с,
- ZES-3028GX-AC220 128 Гбит/с,
- ZES-3028GPCX-AC220 128 Гбит/с,
- ZES-3052GX-AC220 176 Гбит/с,
- $\cdot$  ZES-3052GPX-UPR 176 Гбит/с,
- ZES-3052SX-UPR, ZES-3052SX-UPRL 176 Гбит/с,
- производительность (для кадров Ethernet длиной 64 байта):
	- $ZES-3026XQ-UPR 476 Mn/c$ .
	- ZES-3028SCX-UPR, ZES-3028SCX-UPRL 96 Мп/с
	- ZES-3016SCX-UPR, ZES-3016SCX-UPRL 83 Мп/с
	- $\bullet$  ZES-3028GX-AC220 96 Mn/c,
	- ZES-3028GPCX-AC220 96 Мп/с.
	- ZES-3052GX-AC220 131 Мп/с.
	- ZES-3052GPX-UPR 131 Мп/с,
- ZES-3052SX-UPR, ZES-3052SX-UPRL 131 Мп/с.
- размер таблицы MAC-адресов: для ZES-3026XQ-UPR 32768 для остальных 16384;
- размер пакетного буфера: для ZES-3026XQ-UPR 32 Мбит, ZES-3052GX-AC220, ZES-3052SX-UPR, ZES-3052SX-UPRL, ZES-3052GPX-UPR — 24 Мбит, для остальных - 12 Мбит;
- максимальный кадр: для ZES-3026XQ-UPR 16384 байта, для остальных 10218 байт;
- оперативная память: 512 Мбайт;
- flash-память: 160 Мбайт.

### **Управление и мониторинг:**

- командная строка (CLI), два уровня доступа: мониторинг, управление;
- Telnet;
- SSH;
- Console;
- Web-интерфейс (SSL):
- IPv4/v6-управление;
- BootP/DHCP-клиент;
- SNMP v1, v2c, v3;
- SNMP Trap;
- Dying GASP;
- $\bullet$  RMON v1, v2, v9;
- локальный журнал событий;
- Syslog;
- sFlow:
- TFTP/FTP-клиент;
- TFTP/FTP-сервер
- DHCP-сервер;
- Telnet-сервер;
- SNTP/NTP;
- зеркалирование портов (SPAN/RSPAN): one-to-one, many-to-one, на основе потока трафика;
- OAM EFM;
- IEEE 802.3az (Energy Efficient Ethernet);
- возможность хранения нескольких образов ПО и конфигурационных файлов;
- стекирование до восьми коммутаторов<sup>1</sup>.

### **Power over Ethernet (PoE):**

- IEEE 802.3af;
- IEEE 802.3at;
- до 30 Вт на порт;
- настройка выходной мощности.

### **IPv6:**

- IPv6 списки доступа;
- QoS на основе IPv6;
- IPv6 MVR;
- IPv6 MLD snooping;
- IPv6 Stateless Auto Configuration;
- IPv6 ICMP;
- IPv6 ND;
- IPv6 Multicast Address Types.

l

<sup>1</sup> При стекировании более 4-х коммутаторов возможно снижение производительности функций, оказывающих большую нагрузку на процессор, таких как протоколы семейства STP, динамическая маршрутизация и т.д.

### **Диагностика:**

- диагностика кабеля;
- диагностика оптических трансиверов (SFP) DDM;
- ping, traceroute, debug;
- светодиодная индикация.

## <span id="page-11-0"></span>**5.1.2 Конструктивное исполнение и электропитание**

Варианты конструктивного исполнения и электропитания изделия приведены в [Табл.](#page-11-3) 3.

<span id="page-11-3"></span>

| Модификация        | Конструктивное<br>исполнение                                 | Напряжение<br>электропитания          | Bec,<br>КГ | Мощность,<br>не более | Мощность<br>PoE,<br>не более |
|--------------------|--------------------------------------------------------------|---------------------------------------|------------|-----------------------|------------------------------|
| ZES-3026XQ-UPR     | Металлический корпус<br>440×318×44мм<br>Активное охлаждение  | ~100240 B, 5060 Fu<br>$=40.60B$       | <6         | 70BT                  |                              |
| ZES-3028GX-AC220   | Металлический корпус<br>440х240х44 мм<br>Активное охлаждение | ~100240 B, 5060 Fu                    | <6         | <b>30 BT</b>          |                              |
| ZES-3028SCX-UPR    | Металлический корпус<br>440х240х44 мм<br>Активное охлаждение | ~100240 B, 5060 Fu<br>$=36.72B$       | $\leq$ 4   | 34 BT                 |                              |
| ZES-3028SCX-UPRL   | Металлический корпус<br>440х240х44 мм<br>Активное охлаждение | ~100240 B, 5060 Fu,<br>$=1113B$       | $\leq$ 4   | 34 BT                 |                              |
| ZES-3052GX-AC220   | Металлический корпус<br>440х240х44 мм<br>Активное охлаждение | ~100240 B, 5060 Fu                    | <6         | 50 BT                 |                              |
| ZES-3052SX-UPR     | Металлический корпус<br>440х320х44 мм<br>Активное охлаждение | ~100240 B, 5060 Fu,<br>$=36.72B$      | <6         | 60BT                  |                              |
| ZES-3052SX-UPRL    | Металлический корпус<br>440х320х44 мм<br>Активное охлаждение | $\sim$ 100240 B, 5060 Гц,<br>$=1113B$ | <6         | 60BT                  |                              |
| ZES-3028GPCX-AC220 | Металлический корпус<br>440х320х44 мм<br>Активное охлаждение | ~100240 B, 5060 Fu                    | <6         | 440 Вт с<br>PoE       | 370 BT                       |
| ZES-3052GPX-UPR    | Металлический корпус<br>440х320х44 мм<br>Активное охлаждение | ~100240 B, 5060 Fu<br>$=52.57B$       | <6         | 897 Вт с<br>PoE       | 740 BT                       |
| ZES-3016SCX-UPR    | Металлический корпус<br>330х230х44 мм<br>Активное охлаждение | ~100240 B, 5060 Fu,<br>$=36.72B$      | $3$        | <b>22 BT</b>          |                              |
| ZES-3016SCX-UPRL   | Металлический корпус<br>330x230x44 MM<br>Активное охлаждение | ~100240 B, 5060 Fu,<br>$=1113B$       | $3$        | <b>22 BT</b>          |                              |

**Табл. 3. Варианты конструктивного исполнения и электропитани**

## <span id="page-11-1"></span>**5.1.3 Условия эксплуатации**

Условия эксплуатации изделий:

- температура окружающей среды от 0 до 50 °С;
- относительная влажность воздуха от 5 до 95 % без конденсата;
- режим работы круглосуточный;
- наработка на отказ 300000 часов.

Коммутатор должен быть подключен к системе электропитания с заземлением.

## <span id="page-11-2"></span>**5.1.4 Условия хранения**

Условия хранения изделий:

- температура окружающей среды от -40 до 70 °С;
- относительная влажность воздуха до 95 % без конденсата;

# <span id="page-12-0"></span>**5.2 Порты изделия**

## <span id="page-12-1"></span>**5.2.1 Порт Ethernet**

- физический интерфейс: 10Base-T/100Base-TX/1000Base-T;
- режимы обмена: полудуплексный или дуплексный;
- автоматическое согласование параметров (AutoNegotiation) 802.3/802.3u;
- авто MDI/MDI-X:
- тип разъема: розетка RJ-45 (назначение контактов указано в Приложении 1).

## <span id="page-12-2"></span>**5.2.2 SFP-слот**

SFP-слот предназначен для установки SFP-модулей.

- SFP-слот соответствует спецификации: SFF-8074i;
- скорость передачи: 100/1000 Мбит/с (в зависимости от модификации, см. [Табл. 1\)](#page-6-1).

Допускается "горячая" замена модуля (hot-swap).

## <span id="page-12-3"></span>**5.2.3 Слот SFP+**

SFP+-слот предназначен для установки SFP+-модулей.

- SFP+-слот соответствует спецификации: SFF-8431;
- скорость передачи: 1/10 Гбит/с.

Допускается "горячая" замена модуля (hot-swap).

## <span id="page-12-4"></span>**5.2.4 Слот QSFP+**

QSFP+-слот предназначен для установки QSFP+-модулей.

скорость передачи: 40 Гбит/с

Допускается "горячая" замена модуля (hot-swap).

# <span id="page-12-5"></span>**5.2.5 Console**

Порт Console шлюза выполняет функции устройства типа DCE и имеет цифровой интерфейс RS-232 (разъем RJ-45).

- скорость асинхронного обмена 115200 бит/с (ZES-3026XQ-UPR 9600 бит/с);
- количество битов данных 8;
- контроль по четности или нечетности отсутствует;
- количество стоп-битов 1;
- управление потоком данных отсутствует.

# <span id="page-12-6"></span>**5.2.6 Порт USB**

Порт предназначен для подключения внешнего накопителя.

тип разъема: USB тип A.

# <span id="page-12-7"></span>**5.2.7 Порт MGMT**

Порт предназначен для внеполосного управления устройством по протоколам Telnet, SSH и через Web-интерфейс.

- физический интерфейс: 10Base-T/100Base-TX/1000Base-T,
- тип разъема: розетка RJ-45.

# <span id="page-13-0"></span>**5.3 Внешний вид**

Внешний вид устройств и назначение индикаторов представлены на примере передней и задней панелей коммутатора ZES-3028GX.

## <span id="page-13-1"></span>**5.3.1 Передняя панель**

На передней панели расположены следующие элементы:

- разъёмы портов Ethernet;
- разъем порта Management;
- разъёмы SFP-слотов;
- разъем порта USB;
- разъем для подключения питания (только ZES-3028SCX-UPRL и ZES-3028SCX-UPR);
- разъем порта Console:
- кнопка Mode (предназначена для переключения режима работы светодиодов состояние PoE, состояние LINK/ACT);
- светодиодные индикаторы;
- клемма заземления (только ZES-3028SCX-UPRL и ZES-3028SCX-UPR).

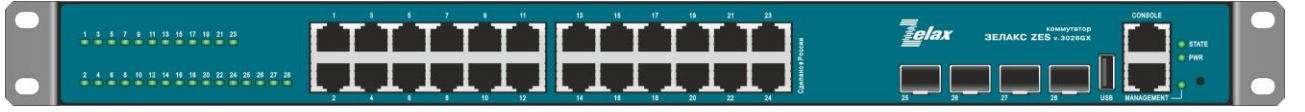

### **Рис. 3 Вид передней панели коммутаторов ZES-3028GX-AC220**

### <span id="page-13-2"></span>**5.3.2 Индикаторы, расположенные на передней панели**

На передней панели коммутаторов расположены следующие индикаторы: PWR, STATE, LNK/ACT.

### **Табл. 4. Описание индикаторов передней панели ZES-30хх**

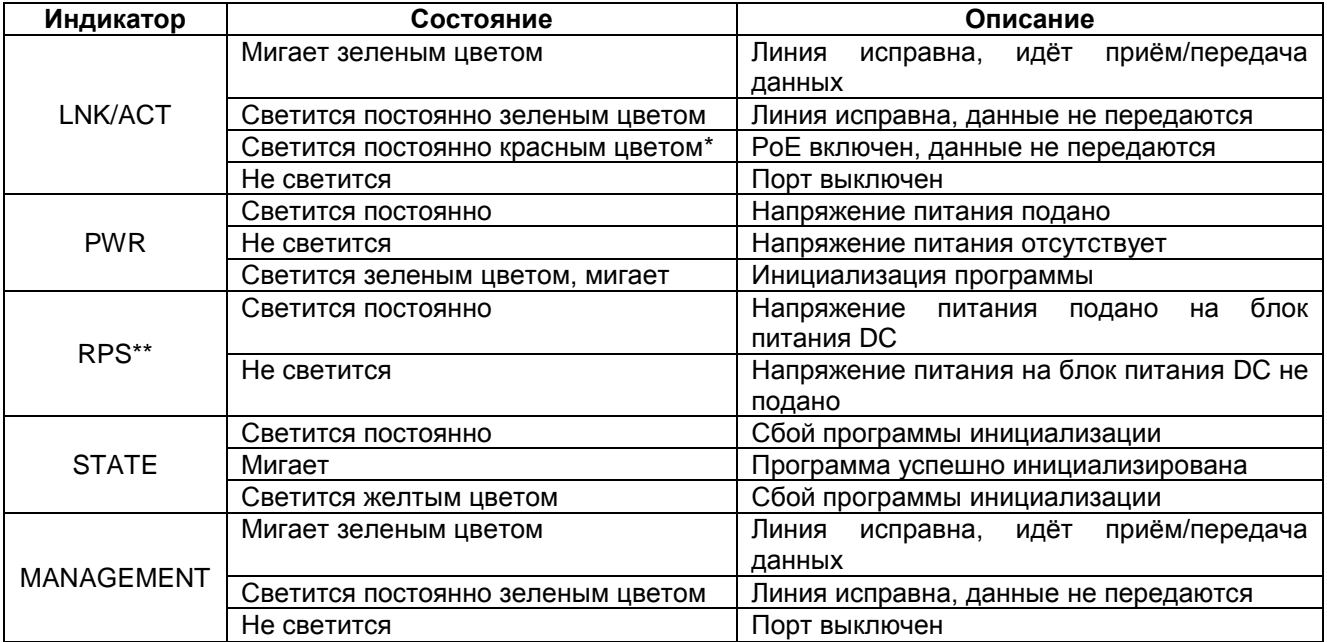

\* - для моделей с PoE;

\*\* - для моделей с резервным блоком питания.

# <span id="page-14-0"></span>**5.3.3 Задняя панель**

На задней панели расположены разъёмы для подключения электропитания и клеммы заземления (кроме модели ZES-3028SCX-UPRL и ZES-3028SCX-UPR).

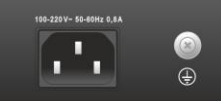

**Рис. 4 Вид задней панели коммутатора ZES-3028GX-AC220**

# <span id="page-15-0"></span>**6 Установка и подключение коммутатора**

Установка изделия должна производиться в сухом отапливаемом помещении. Перед установкой необходимо произвести внешний осмотр изделия с целью выявления механических повреждений корпуса и соединительных элементов.

Перед подключением изделия следует внимательно изучить настоящее руководство.

Если изделие хранилось при температуре ниже 0 °C, перед первым включением его необходимо выдержать при комнатной температуре не менее двух часов.

# <span id="page-15-1"></span>**6.1 Установка**

Установите коммутатор в 19-дюймовую стойку или ровную поверхность (например, стол).

Следует иметь в виду, что:

- каждое устройство в стойке при работе выделяет тепло, поэтому устройства не должны размещаться в стойке вплотную;
- детали стойки или расположенных в ней устройств не должны закрывать вентиляционные отверстия коммутатора.

# <span id="page-15-2"></span>**6.2 Подключение**

Последовательность подключения:

- вставьте вилку кабеля питания (входящего в комплект поставки) в разъём на панели коммутатора. Розетку на другом конце кабеля питания вставьте в розетку электросети;
- убедитесь в том, что индикатор на передней панели коммутатора светится зелёным светом;
- после подачи питания на коммутатор, изделие выполняет процедуру самотестирования и начальной загрузки.

### <span id="page-16-0"></span> $\overline{7}$ **Управление**

#### <span id="page-16-1"></span> $7.1$ Способы управления

Настройка параметров и управление коммутатором осуществляется:

- через порт Console при подключении к нему внешнего терминала, в качестве которого может использоваться персональный компьютер;
- через любой порт Ethernet. При подключении через порт Ethernet, управление осуществляется посредством SNMP. Telnet. SSH или Web-интерфейса:
- через порт MGMT. При подключении через порт MGMT, управление осуществляется посредством SNMP, Telnet, SSH или Web-интерфейса.

Внимание! Для подключения через порт Ethernet необходимо создать интерфейс VLAN (см. п. 7.1.2) и присвоить ему IP-адрес.

#### <span id="page-16-2"></span> $7.1.1$ Управление через порт Console

Управление коммутатором осуществляется через порт Console, к которому подключается устройство типа DTE, выполняющее функцию терминала (далее для краткости это устройство именуется терминалом). Подключение терминала к порту Console изделия производится с помощью кабеля, поставляемого в комплекте с коммутатором.

Порт терминала должен быть настроен следующим образом:

- асинхронная скорость передачи данных должна быть равна 115200 бит/с (ZES-3026XQ-UPR - 9600 бит/с);
- число битов данных 8;
- контроль по четности или нечётности отсутствует;
- число стоп-битов 1;
- управление потоком данных отсутствует.

#### <span id="page-16-3"></span> $7.1.2$ Настройка коммутатора для управления

1. Присвоение IP-адреса интерфейсу VLAN1.

```
Switch>
Switch>en
Switch#config terminal
Switch (config) #interface vlan 1
Switch (Config-If-Vlan1)#ip address 192.168.0.24 255.255.255.0
Switch (Config-If-Vlan1) #no shutdown
```
2. Создание учетной записи пользователя.

```
Switch>
Switch>en
Switch#config terminal
Switch (config) #username admin privilege 15 password 0 1234
```
Внимание! После завершения этапов 1 и 2 следует выполнить команду write, чтобы сохранить настройки в энергонезависимую память.

#### <span id="page-16-4"></span> $7.1.3$ Управление по протоколам Telnet, SSH и SNMP

Управление устройством посредством протоколов Telnet, SSH и SNMP осуществляется через порт Ethernet. Для управления устройством по протоколу Telnet могут использоваться программы Telnet или Hyper Terminal, входящие в операционную систему Windows или аналогичные программы других систем. Перед подключением через порт Ethernet необходимо создать интерфейс VLAN и присвоить ему IP-адрес (см. п. 7.1.2).

Для управления посредством протоколов SSH и SNMP на коммутаторе должны быть произведены дополнительные настройки, описанные в соответствующих разделах руководства по настройке.

#### <span id="page-17-0"></span> $7.1.4$ Управление через Web-интерфейс

Управление устройством посредством Web-интерфейса осуществляется через порт Ethernet. Для управления устройством через Web-интерфейс можно использовать браузер (например, Internet Explorer, Mozilla, Opera и т.п.). Перед подключением через порт Ethernet необходимо создать интерфейс VLAN и присвоить ему IP-адрес (см. п. 7.1.2). После чего следует разрешить подключение к коммутатору по протоколу http (по умолчанию функция включена).

```
Switch>
Switch>en
Switch#config terminal
Switch (config) #ip http server
```
#### <span id="page-17-1"></span> $7.2$ Интерфейс пользователя и режимы работы

Интерфейс пользователя основан на использовании командной строки (CLI - Command Line Interface). Пользователь вводит команду в виде последовательности символов в командной строке, расположенной в нижней части экрана терминала. Результаты выполнения команды выводятся в оставшуюся часть экрана, при этом текст сообщений сдвигается снизу (от командной строки) вверх по мере его поступления.

Для разграничения прав доступа к командам управления существуют два режима:

- пользовательский режим, при котором разрешён доступ к командам мониторинга. В этом режиме нельзя изменять конфигурацию изделия:
- привилегированный режим, при котором разрешён доступ к командам мониторинга и изменения конфигурации изделия.

В Табл. 5 приведены основные режимы управления, команды входа и выхода из них и состояние командной строки.

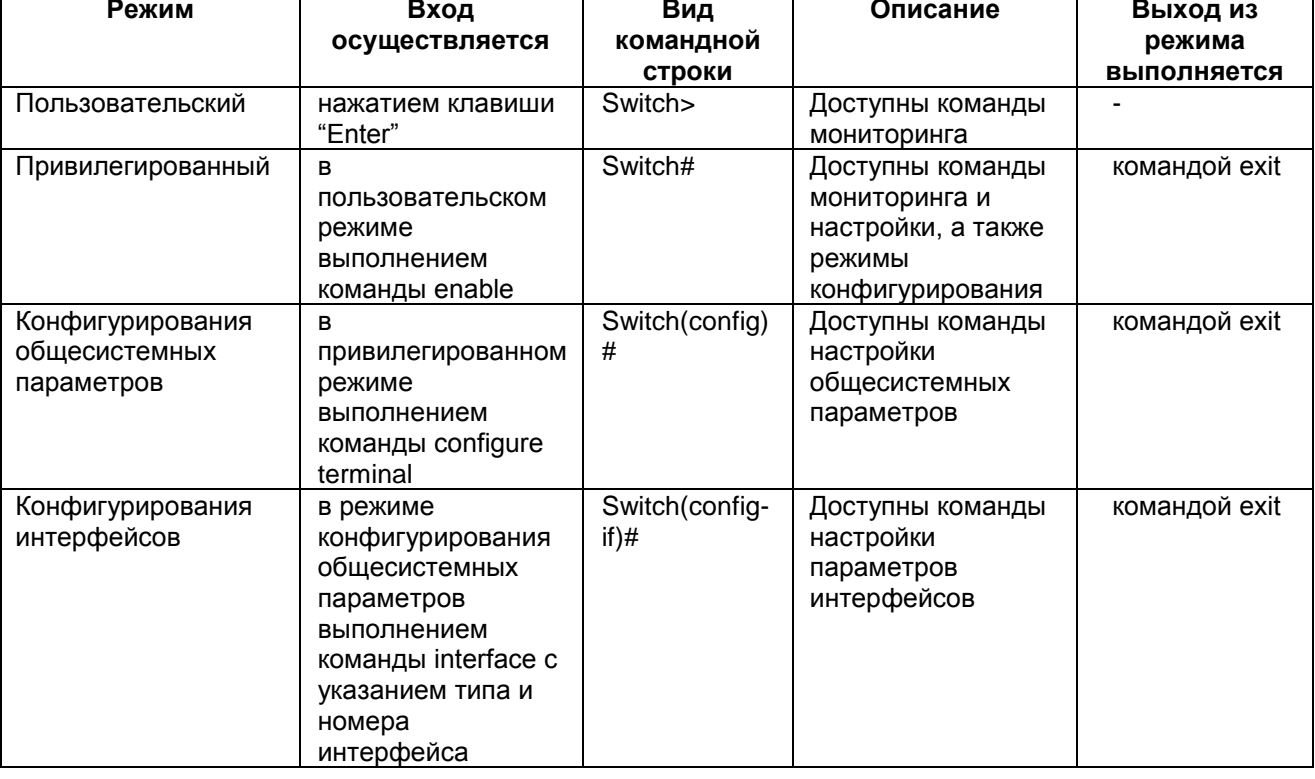

### <span id="page-17-2"></span>Табл. 5. Режимы управления

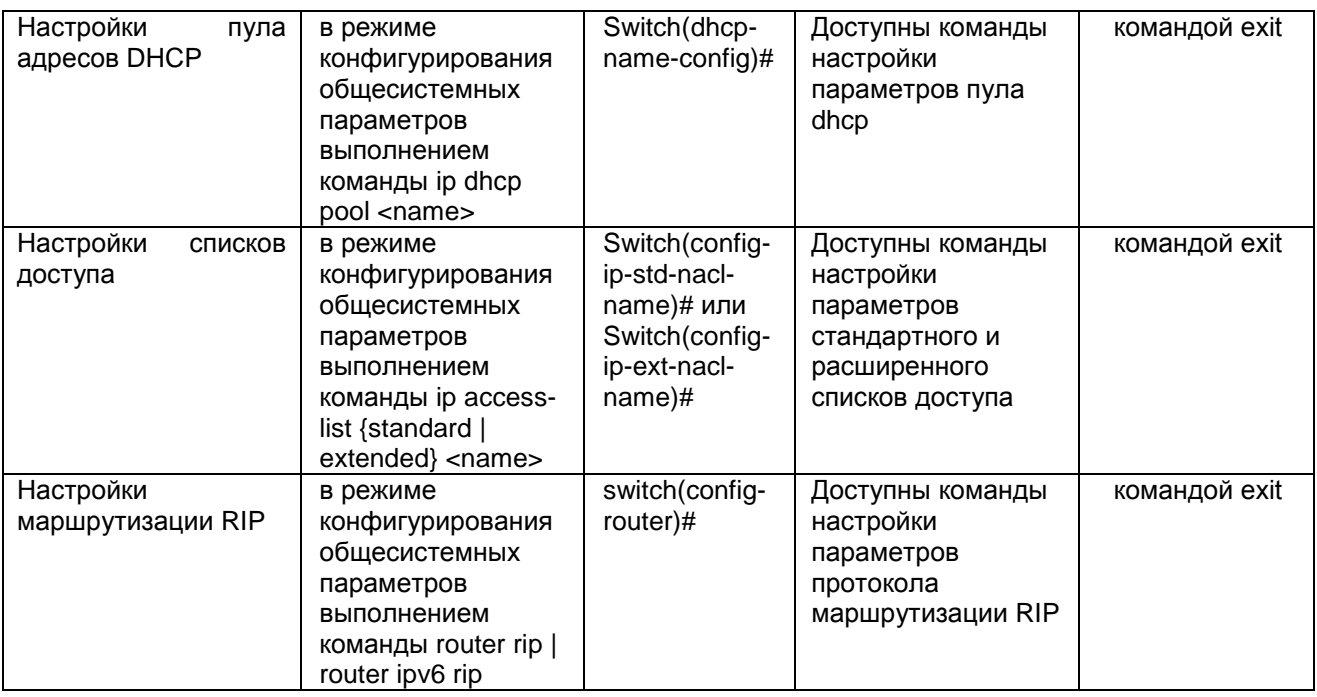

#### <span id="page-18-0"></span> $7.2.1$ Синтаксис команд

Синтаксис команд. вводимых в командной стоке:

команда <переменная> { параметр  $| \dots |$  параметр } [ параметр ]

где:

Команда — строго заданная последовательность символов, определяющая дальнейшие параметры.

Параметр — ключевое слово, IP-адрес, маска сети, IP-адрес с маской, МАС-адрес, число, слово, строка.

Команда и параметры отделяются друг от друга пробелами.

При описании синтаксиса команд используются следующие обозначения:

- в фигурных скобках {} указываются обязательные параметры;
- в квадратных скобках [] указываются необязательные параметры;
- символ "|" обозначает логическое "или" выбор между различными параметрами;
- ключевые слова выделяются жирным шрифтом.

Для исполнения набранной команды необходимо нажать клавишу "Enter".

Для получения контекстной справки используется символ "?".

При нажатии клавиши табуляции "Tab" происходит автоматическое доопределение сокращенных названий команд и некоторых типов параметров до их полного вида, или, в случае, когда несколько команд начинаются с одинаковых символов, до их общей части.

Последние десять введенных команд хранятся в буфере. Чтобы воспользоваться ранее введенной командой, необходимо нажать клавишу "1" (вверх) или "1" (вниз).

#### <span id="page-18-1"></span> $7.2.2$ Контекстная справка

Для получения контекстной справки используется символ "?". Данная операция доступна во всех режимах.

При вводе символа "?" выводится список команд, доступных в данном режиме.

Пример. Использование контекстной справки для получения списка команд, доступных в пользовательском режиме.

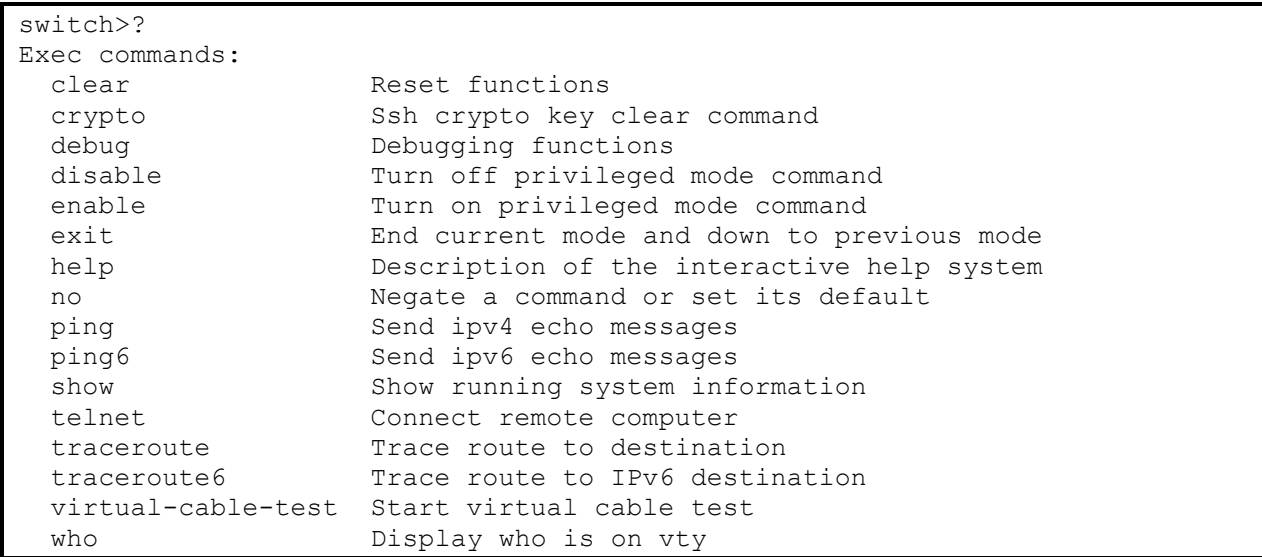

При вводе символа "?" через пробел после команды выводится список параметров данной команды.

Пример. Использование контекстной справки для получения списка параметров команды copy.

```
Switch#copy ?
 WORD
                 Copy source file name(local-filename or
                 ftp://user:password@ip|host-name/remote-filename or
                 tftp://ip|host-name/remote-filename)
 running-config Copy from current system configuration
```
#### <span id="page-19-0"></span> $7.2.3$ Сообщения об ошибках

В Табл. 6 приведены сообщения об ошибках, которые могут выводиться во время работы с командной строкой.

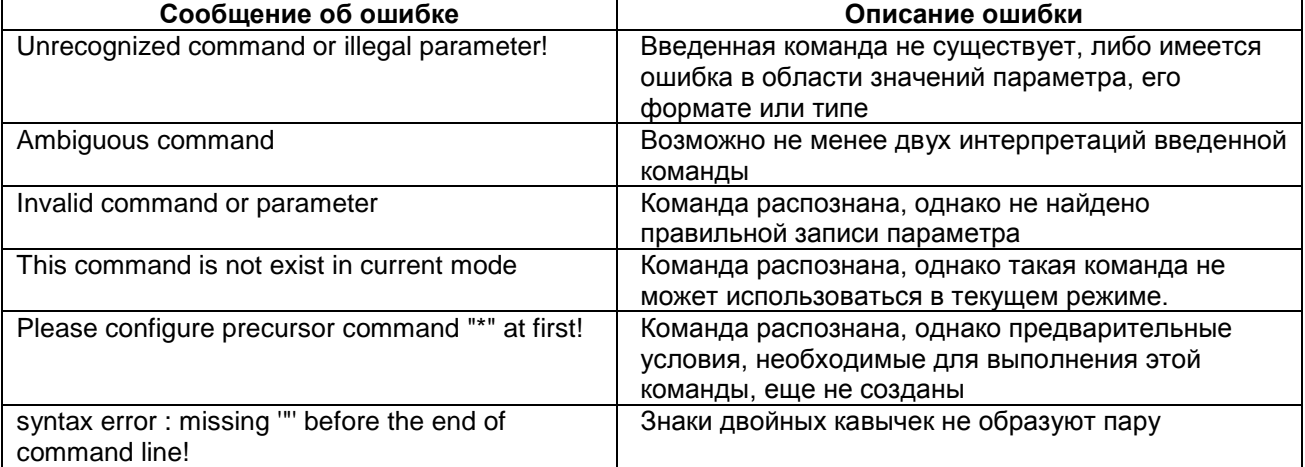

<span id="page-19-1"></span>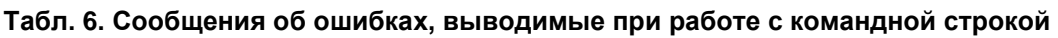

#### <span id="page-20-0"></span>8 Сохранение и загрузка конфигурации

Все действия, описанные в главе 8 доступны как через интерфейс командной строки (CLI) так и через Web-интерфейс.

#### <span id="page-20-1"></span> $8.1$ Сохранение конфигурации

Во избежание потери рабочей конфигурации, связанной с перезагрузкой ипи отключением питания, выполните команду copy running-config startup-config или write.

Пример. Сохранение рабочей конфигурации.

```
Switch#copy running-config startup-config
Switch#%Sep 04 10:45:10 2020 Write configuration successfully!
```
#### <span id="page-20-2"></span>8.2 Сохранение конфигурации на сервере

Процедура сохранения конфигурации заключается в копировании файла с настройками из энергонезависимой памяти изделия (Flash-память) на сервер. При этом используется один из протоколов FTP (File Transfer Protocol) или TFTP (Trivial File Transfer Protocol).

Для сохранения файла с настройками выполните следующие действия:

- 1. Включите сервер FTP/TFTP.
- 2. Подключите ОДИН ИЗ ПОРТОВ изделия к сети. Примеры подключения показаны на Рис. 5.

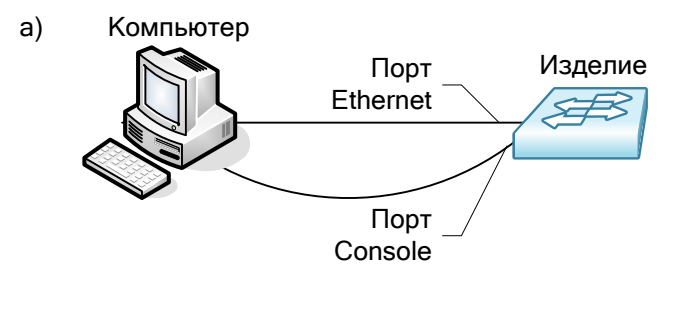

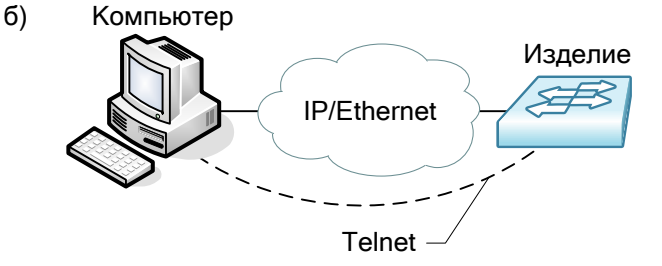

### <span id="page-20-3"></span>Рис. 5. Примеры подключения изделия для сохранения и загрузки конфигурации или обновления программного обеспечения

- 3. Настройте коммутатор для управления (см. п. 7.1.2).
- 4. Скопируйте файл с настройками на сервер ТЕТР, используя команду сору с указанием следующих параметров:
	- тип конфигурации: running-config рабочая конфигурация или startup-config загрузочная конфигурация:
	- тип сервера, на который будет производиться сохранение: tftp сервер ТFTP;
	- $\bullet$  IP-адрес сервера;
	- имя сохраняемого файла.

Пример. Сохранение рабочей конфигурации в файл с именем backup-config.cfg на сервер ТFTP, имеющий IP-адрес 192.168.0.105.

```
Switch#copy running-config tftp://192.168.0.105/backup-config.cfg
Confirm copy file [Y/N]:yBegin to send file, please wait...
File transfer complete.
close tftp client.
```
#### <span id="page-21-0"></span>8.3 Загрузка конфигурации с сервера

Процедура загрузки конфигурации заключается в копировании файла с настройками с сервера в энергонезависимую память изделия (Flash-память). При этом используется TFTP (Trivial File Transfer Protocol).

Для загрузки файла с настройками выполните следующие действия:

- 1. Включите на компьютере сервер ТFTP.
- 2. Подключите один из портов устройства к сети. Примеры подключения показаны на Рис. 5.
- 3. Настройте коммутатор для управления (см. п. 7.1.2).
- 4. Скопируйте файл с настройками с сервера FTP/TFTP, используя команду сору с указанием следующих параметров:
	- тип сервера, с которого будет производиться копирование; ftp сервер FTP или tftp сервер TFTP:
	- файл, в который будут скопированы настройки: startup.cfg загрузочная конфигурация;
	- $\bullet$  IP-адрес сервера;
	- имя копируемого файла.

Пример. Загрузка настроек из файла с именем backup-config.cfg с сервера TFTP, имеющего IP-адрес 172.16.1.211, в загрузочную конфигурацию.

```
switch#copy tftp://172.16.1.211/backup-config.cfg startup.cfg
Confirm to overwrite the existed destination file? [Y/N]:yBegin to receive file, please wait...
File transfer complete.
Recv total 1140 bytes
Write ok..
```
# <span id="page-22-0"></span>**9 Восстановление заводских настроек**

# <span id="page-22-1"></span>**9.1 Восстановление заводской конфигурации с использованием командной строки**

При необходимости возврата устройства к заводским настройкам выполните последовательность команд **set default,** после чего команды **write** и **reload**.

Пример. Возврат к заводским настройкам.

```
Switch#set default 
Are you sure? [Y/N] = ySwitch#write 
Switch#%Sep 04 10:48:42 2020 Switch configuration has been set default!
```
## <span id="page-22-2"></span>**9.2 Восстановление заводских настроек коммутаторов в стеке**

При восстановлении заводских настроек на коммутаторе, являющимся частью стека, следует выполнить следующую последовательность действий:

- отсоединить всех участников стека друг от друга;
- выполнить на каждом члене стека команду **switch convert-mode stand-alone**;
- выполнить команду **set default** и сохранить настройки;
- выполнить команды **delete vsf.cfg** и **delete vsf\_startup.cfg**;
- перезагрузить устройство.

## <span id="page-22-3"></span>**9.3 Сброс пароля с использованием загрузчика**

В случае, когда пароль на доступ в привилегированный режим утрачен, можно выполнить однократный сброс пароля. Для этого выполните следующие действия:

- 1. Во время загрузки коммутатора нажмите на клавиатуре сочетание клавиш "ctrl+b" для перехода в режим BootROM и дождитесь появления приглашения [Boot];
- 2. Выполните скрытую команду nopassword;
- 3. Выполните команду run.

Пример. Сброс пароля и загрузка с использованием загрузчика.

```
[Boot]: nopassword
clear password ok
[Boot]: run
Loading flash:/nos.img ...
```
Коммутатор будет загружен и, при переходе в привилегированный режим, пароль не будет запрашиваться. После чего можно изменить пароль с помощью команды enable password.

# <span id="page-23-0"></span>**10 Загрузка новой версии программного обеспечения**

Обновление ПО можно выполнить двумя способами - с использованием интерфейса командной строки (CLI) либо в режиме загрузчика (BootROM). Процесс обновления заключается в копировании файлов с сервера во Flash-память изделия. При этом используется один из протоколов FTP (File Transfer Protocol) или TFTP (Trivial File Transfer Protocol).

ПО состоит из двух файлов:

- nos.img файл образа системы, содержит драйверы аппаратных модулей коммутатора и ПО текущей версии;
- boot.rom загрузчик системы.

**Внимание! Коммутаторы по техническим параметрам принадлежат к двум группам: I и II. При обновлении необходимо использовать ПО, соответствующее аппаратной версии.** 

# <span id="page-23-1"></span>**10.1 Определение аппаратной версии устройства с использованием интерфейса командной строки**

С помощью терминальной программы выполните в привилегированном режиме команду show version. В результате выполнения команды на экран терминала выводится сообщение вида:

```
 ZES-3028GX Device, Compiled on Dec 29 12:35:32 2014
 sysLocation Russia, 124681, Moscow, Zelenograd, Zavodskaya st., 1B, bldg 2
 CPU Mac 00:1a:81:00:00:04
 Vlan MAC 00:1a:81:00:00:03
 SoftWare Version 7.0.3.5(R0102.0104)
 BootRom Version 7.1.37
 HardWare Version 1.0.1
 CPLD Version N/A
 Serial No.: 2320508000028
 Copyright 2014 by Zelax
 All rights reserved
 Last reboot is cold reset.
 Uptime is 1 weeks, 5 days, 19 hours, 45 minutes
```
Строка вида «**HardWare Version 2.0.1**» обозначает принадлежность устройства к группе II.

Строка вида «**HardWare Version 1.0.1**» обозначает принадлежность устройства к группе I.

# <span id="page-23-2"></span>**10.2 Обновление с использованием интерфейса командной строки**

Для загрузки программного обеспечения выполните следующие действия:

- 1. Подключите компьютер, содержащий архив программного обеспечения, к коммутатору как показано на [Рис. 5.](#page-20-3)
- 2. Включите на компьютере сервер FTP/TFTP.
- 3. Настройте коммутатор для управления (см. п. [7.1.2\)](#page-16-3).
- 4. Выполните загрузку файла boot.rom (команда copy).

```
switch#copy tftp://172.16.1.211/boot.rom boot.rom
Source and destination file should have same extension!
switch#copy tftp://172.16.1.211/boot.rom boot.rom
Confirm to overwrite the existed destination file? [Y/N]:y
Begin to receive file, please wait...
```

```
File transfer complete.
Recv total 695140 bytes
Begin to write local file, please wait...
Write ok.
close tftp client.
```
5. Выполните загрузку файла nos.img (команда сору).

```
switch#copy tftp://172.16.1.211/nos.img nos.img
Confirm to overwrite the existed destination file? [Y/N]:yBegin to receive file, please wait...
Get Img file size success, Img file size is:11888141 (bytes).
File transfer complete.
Recv total 11888141 bytes
Begin to write local file, please wait...
Write ok.
close tftp client. close tftp client.
```
6. Выполните перезагрузку коммутатора (команда reload).

#### <span id="page-24-0"></span> $10.3$ Обновление коммутаторов в стеке

Для загрузки программного обеспечения выполните следующие действия:

- 1. Подключите компьютер, содержащий архив программного обеспечения, к коммутатору как показано на Рис. 5.
- 2. Включите на компьютере сервер FTP/TFTP.
- 3. Настройте коммутатор для управления (см. п. 7.1.2).
- 4. Чтобы обновить ПО сразу на всех членах стека, нужно на коммутаторе, имеющем в стеке роль Master, настроить автоматическое объединение неконфликтующих стеков и настроить на синхронизацию ПО между членами стека:

```
switch (config) #vsf auto-merge enable
switch (config) #force sync software-version enable
switch (config) #exit
switch#copy running-config startup-config
switch#%Sep 04 12:35:26 2020 Write configuration successfully!
```
5. Выполните загрузку файла nos.img (команда copy).

```
switch#copy tftp://172.16.1.211/nos.img nos.img
Confirm to overwrite the existed destination file? [Y/N]:VBegin to receive file, please wait...
Get Img file size success, Img file size is: 11888141 (bytes).
```

```
File transfer complete.
Recv total 11888141 bytes
Begin to write local file, please wait...
Write ok.
close tftp client. close tftp client.
```
6. Выполните перезагрузку коммутатора (команда reload).

7. После загрузки коммутатор запишет новую версию ПО на остальные коммутаторы стека, после чего они автоматически перезагрузятся.

```
Synchronizing the img file from the active master...
Writing file flash:/nos.imq...
The system is going down NOW !!
Sending SIGTERM to all processes.
Sending SIGKILL to all processes.
Please stand by while rebooting the system.
Restarting system.
```
#### <span id="page-25-0"></span> $10.4$ Обновление с использованием загрузчика

**Внимание!** В режиме загрузчика возможно обновление только файла boot.rom

Для загрузки программного обеспечения выполните следующие действия:

- 1. Подключите компьютер, содержащий архив программного обеспечения, к коммутатору к порту Management *u* Console.
- 2. Включите на компьютере сервер ТFTP.
- 3. Во время загрузки коммутатора нажмите на клавиатуре сочетание клавиш "ctrl+b" для перехода в режим BootROM и дождитесь появления приглашения [Boot].

```
System is booting, please wait...
Bootrom version: 7.1.37
Creation date: Aug 15 2014 - 16:59:42
Testing RAM...
0x10000000 RAM OK.
[foot]:
```
4. Введите команду "setconfig", чтобы задать IP-адрес коммутатора в режиме BootROM и IPадрес сервера.

```
[Boot]: setconfig
Host IP Address: [192.168.0.24] 192.168.0.24
Server IP Address: [192.168.0.1] 192.168.0.105
```
5. Выполните загрузку и запись файла boot.rom (команды load и write).

```
[Boot]: load boot.rom
ETH LINK UP: 100FD
Using bomiproc eth-0 device
TFTP from server 172.16.1.211; our IP address is 172.16.1.1
Filename 'boot.rom'.
Load address: 0x62000000
# # # # # #
done
Bytes transferred = 695140 (a9b64 hex)
[Boot]: write boot.rom
File exists, overwrite? (Y/N) [N] y
Writing flash:/boot.rom...
Write flash:/boot.rom OK.
```
6. Выполните перезагрузку коммутатора (команда reboot).

# <span id="page-27-0"></span>**11 Рекомендации по устранению неисправностей**

Изделие представляет собой сложное микропроцессорное устройство, поэтому устранение неисправностей, если они не связаны с очевидными причинами возможно только на предприятии-изготовителе или в его представительствах.

При возникновении вопросов, связанных с эксплуатацией изделия, обращайтесь, пожалуйста, в службу технической поддержки компании Zelax.

# <span id="page-28-0"></span>**12 Гарантии изготовителя**

Изделие прошло предпродажный прогон в течение 168 часов. Изготовитель гарантирует соответствие изделия техническим характеристикам при соблюдении пользователем условий эксплуатации.

Срок гарантии указан в гарантийном талоне изготовителя.

Изготовитель обязуется в течение гарантийного срока безвозмездно устранять выявленные дефекты путём ремонта или замены изделия или его модулей.

Если в течение гарантийного срока:

- пользователем были нарушены условия эксплуатации, приведенные в п. [5.1.3,](#page-11-1) или на изделие были поданы питающие напряжения, не соответствующие указанным в п[.5.1.1;](#page-7-2)
- изделию нанесены механические повреждения;
- порты изделия повреждены внешним опасным воздействием,

то ремонт осуществляется за счет пользователя.

Доставка неисправного изделия в ремонт осуществляется пользователем.

Гарантийное обслуживание прерывается, если пользователь произвел самостоятельный ремонт изделия (в том числе, замену встроенного предохранителя).

# <span id="page-29-0"></span>**Приложение 1. Назначение контактов портов Ethernet 10/100/1000Base-T**

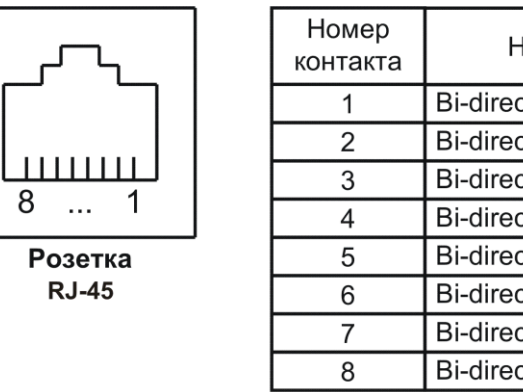

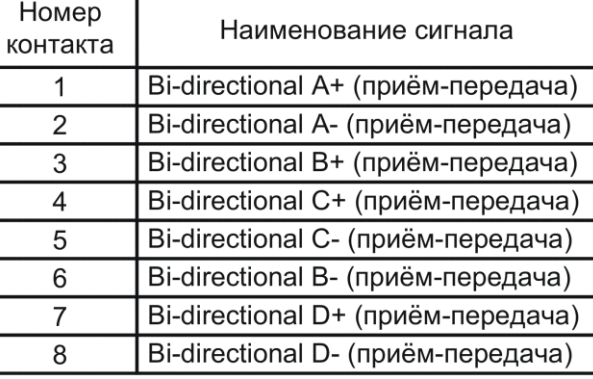

# <span id="page-29-1"></span>**Приложение 2. Назначение контактов порта Console**

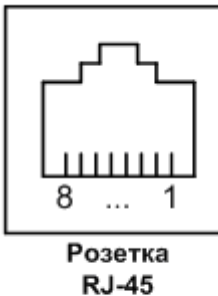

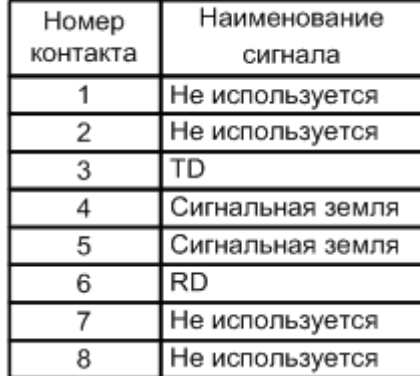